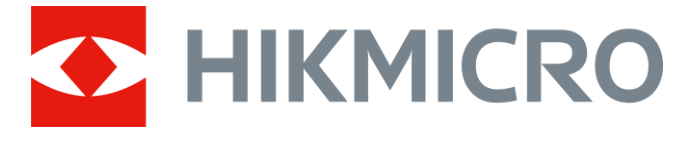

# Digitalt kikarsikte med mörkerseende CHEETAH-serien

Bruksanvisning V5.5.76 202311

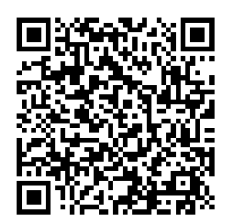

Kontakta oss

## **Innehållsförteckning**

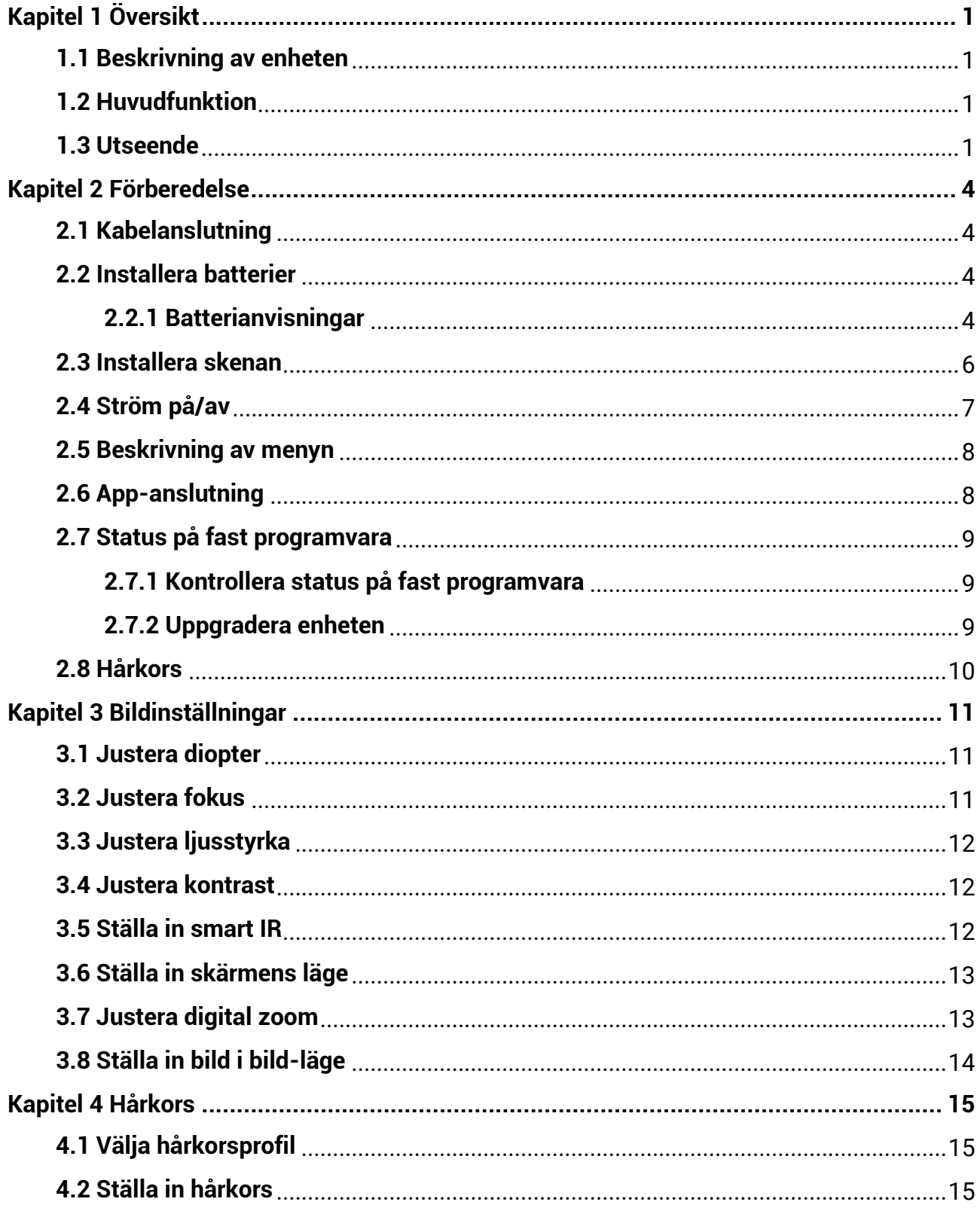

## Digitalt kikarsikte med mörkerseende bruksanvisning

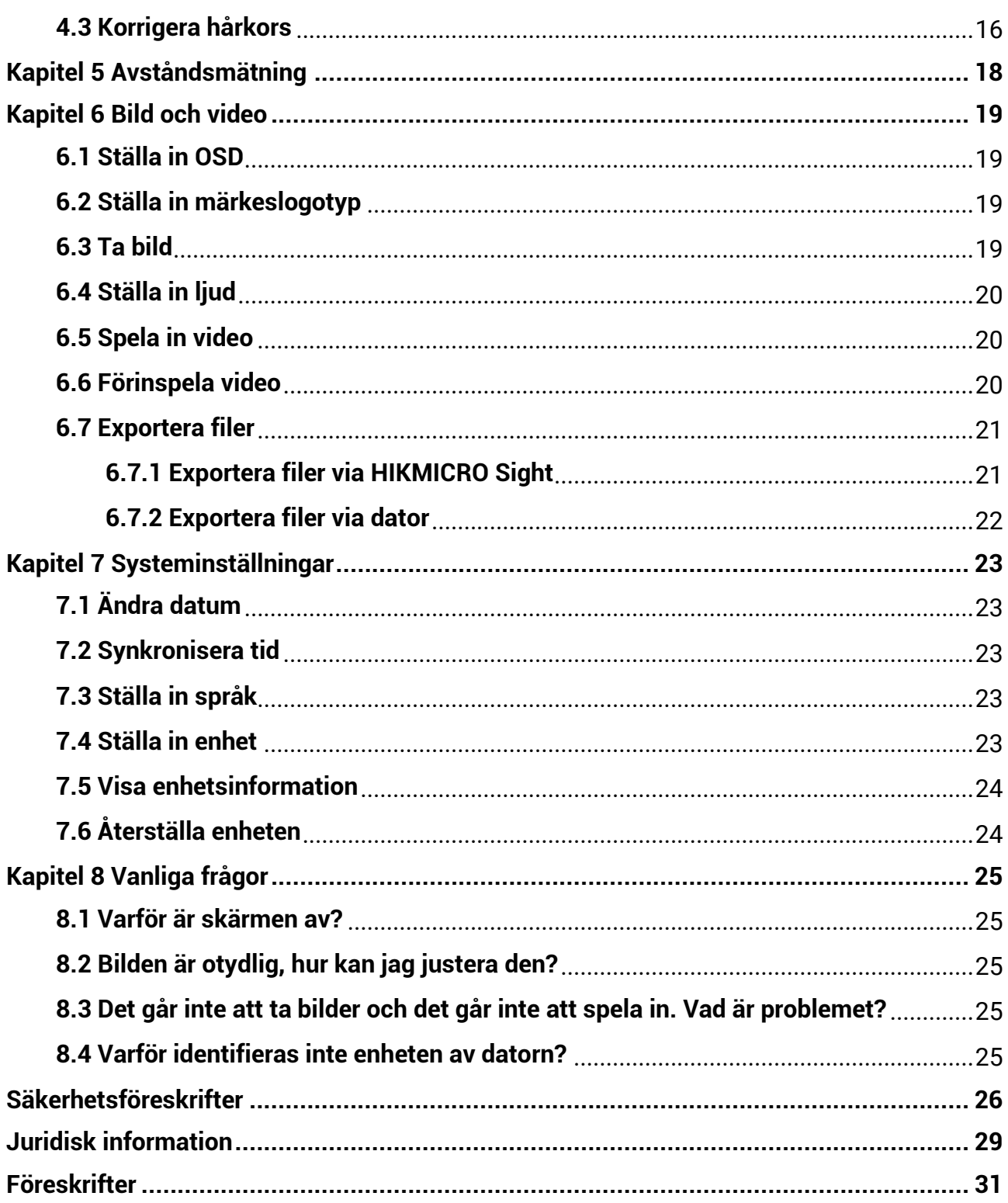

# **Kapitel 1 Ö versikt**

## <span id="page-3-1"></span><span id="page-3-0"></span>**1.1 Beskrivning av enheten**

Det digitala kikarsiktet med mörkerseende fungerar oavsett omgivande ljusförhållanden. Den räknar med en avancerad HD-sensor och en högupplöst OLED-skärm som erbjuder färgrik tydlighet dagtid och en klassisk svartvit vy under natten. Enheten uppfyller kraven från professionella jägare som värdesätter traditioner och söker överlägsen teknik. Enheten passar fält- och skogsjakt, vandring och räddning.

## <span id="page-3-2"></span>**1.2 Huvudfunktion**

- Inbyggd justerbar IR-sändare: Med valfri IR-sändare kan enheten användas i totalt mö rker och se mål tydligt.
- Visningsläge: Enheten har stöd för flera visningslägen, och du kan ställa in dagsläge, nattläge, defog-läge eller autoläge enligt scenen.
- Hårkors: Med hjälp av hårkorset kan du sikta på målet snabbt och noggrant. Se *Hårkors*.
- App-anslutning: Enheten kan ta stillbilder, spela in video och ställa in parametrar med appen HIKMICRO Sight efter anslutning till din telefon via en åtkomstpunkt.

## <span id="page-3-3"></span>**1.3 Utseende**

## **Obs!**

Bilderna i denna bruksanvisning är endast avsedda som illustrationer. Använd den faktiska kameran som referens.

Utseendet på det digitala kikarsiktet med mörkerseende beskrivs nedan. Använd den faktiska kameran som referens.

Digitalt kikarsikte med mörkerseende bruksanvisning

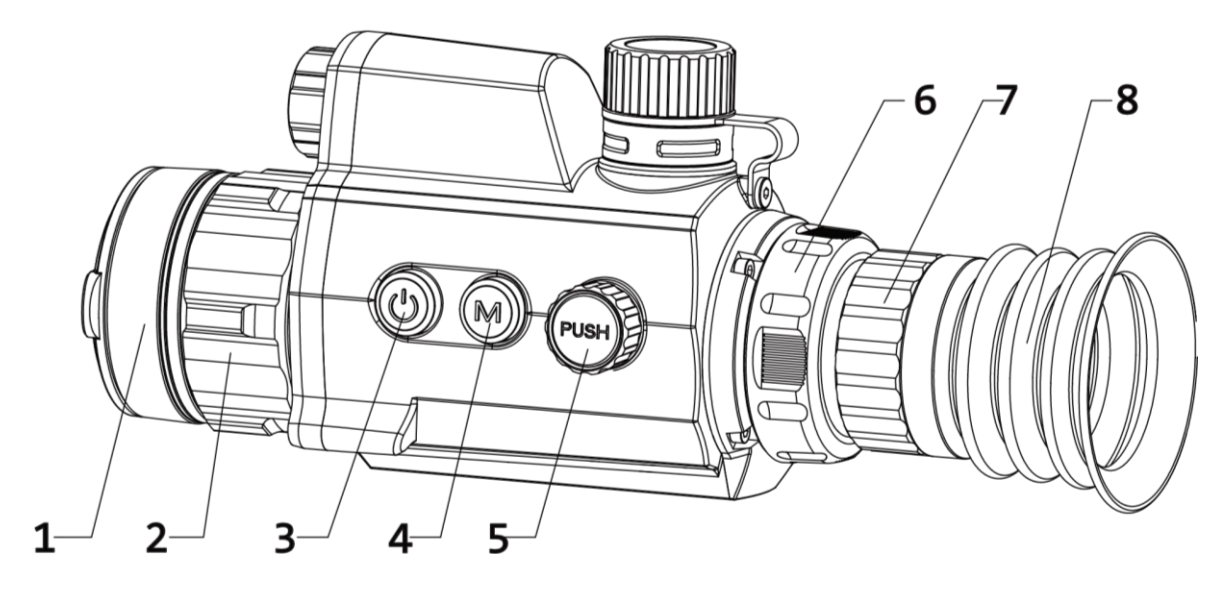

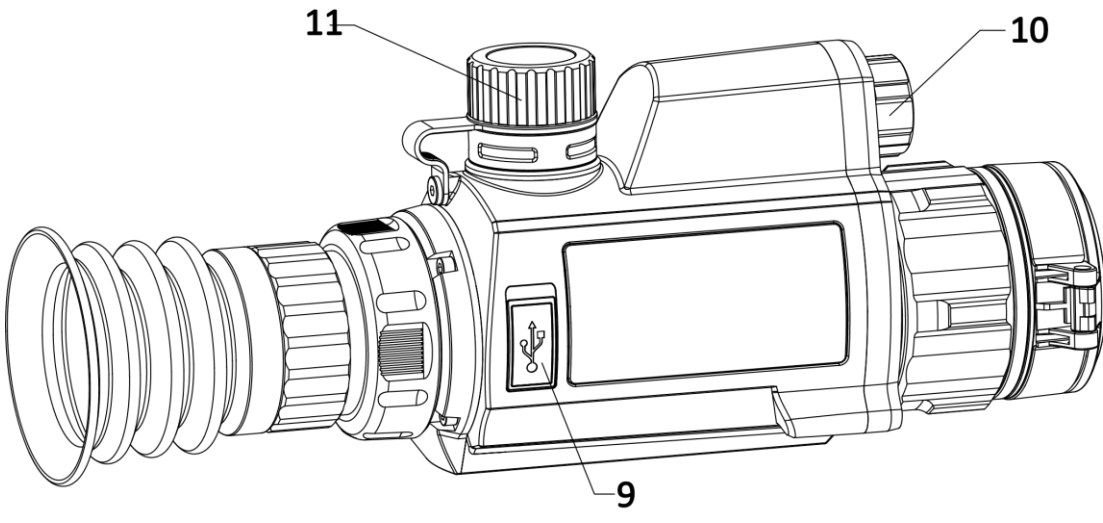

**Figur 1–1 Enhetens utseende** 

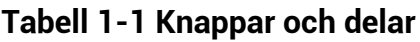

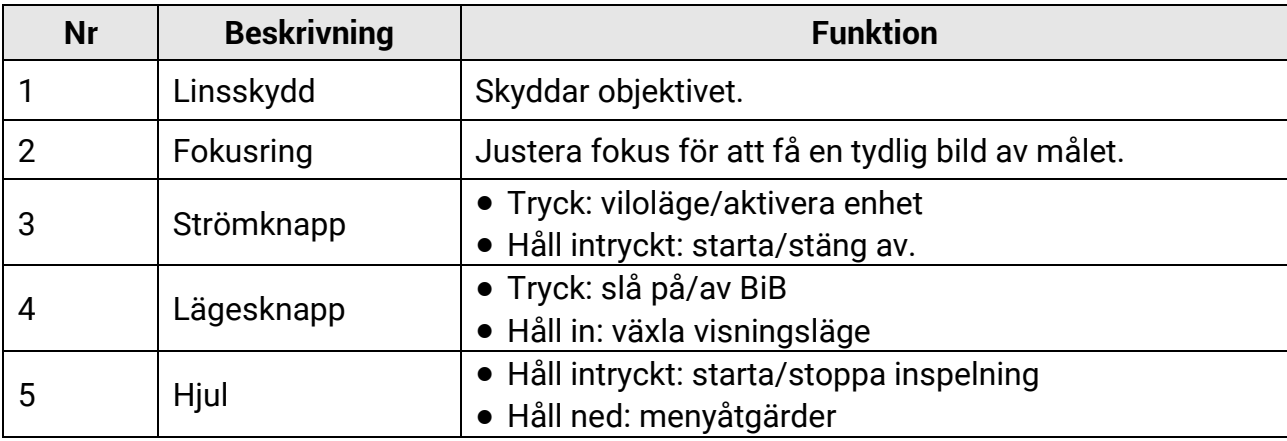

## Digitalt kikarsikte med mörkerseende bruksanvisning

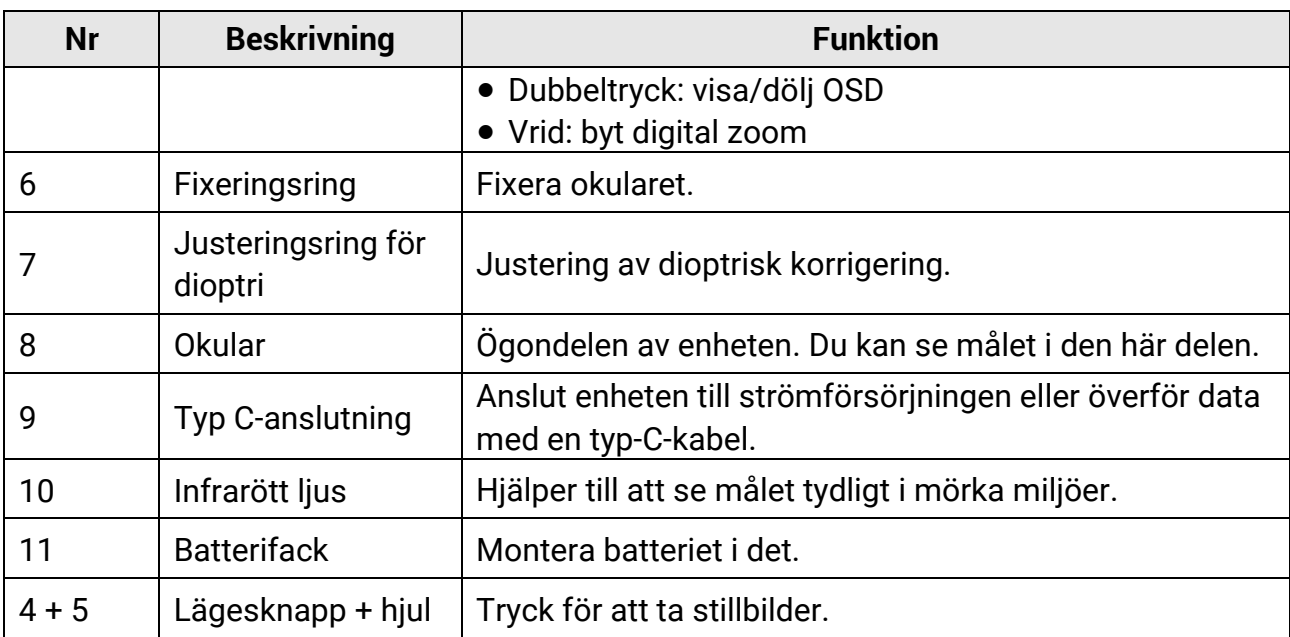

# **Kapitel 2 Förberedelse**

# <span id="page-6-1"></span><span id="page-6-0"></span>**2.1 Kabelanslutning**

Anslut enheten och strömadaptern med en typ C-kabel för att starta enheten. Eller så kan du ansluta enheten till en dator för att exportera filer.

### **Steg**

- 1. Öppna kabelanslutningens lock.
- 2. Anslut enheten och strömadaptern med en typ C-kabel för att strömförsörja enheten. Eller så kan du ansluta enheten till en dator för att exportera filer.

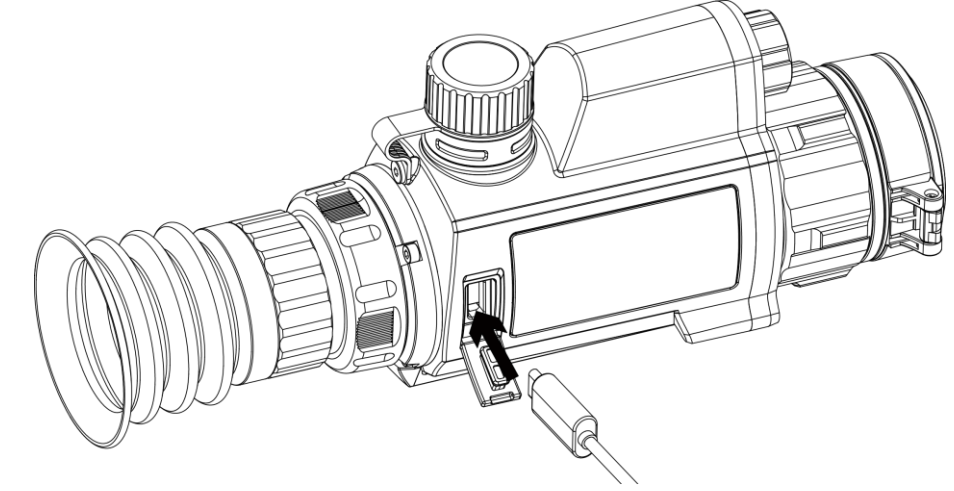

**Figur 2-1 Kabelanslutning**

## <span id="page-6-2"></span>**2.2 Installera batterier**

## <span id="page-6-3"></span>**2.2.1 Batterianvisningar**

- Ladda batteriet i 4 timmar före första användning.
- Ta ur batteriet ur batterifacket om enheten inte ska användas under en lägre tid.
- Batteriets storlek är 19 × 70 mm. Märkspänningen är 3,6 V DC och batterikapaciteten 3200 mAh.

### **2.2.2 Montering av batterier**

Montera batterierna i batterifacket.

### **Steg**

1. Vrid batteriluckan moturs för att öppna den.

Digitalt kikarsikte med mörkerseende bruksanvisning

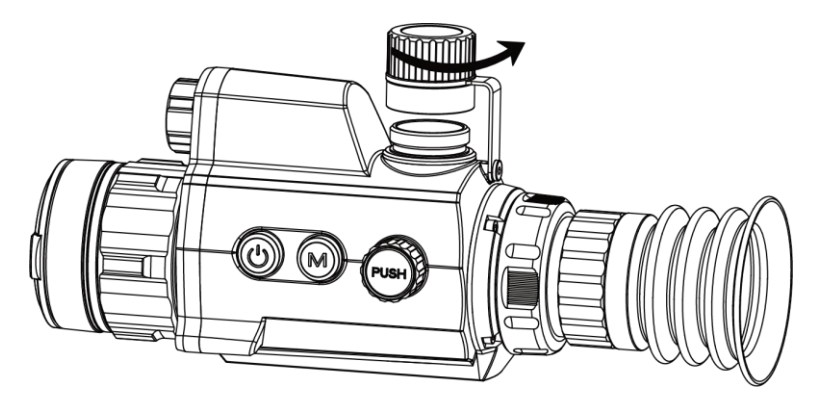

**Figur 2-2 Ö ppna batteriluckan**

2. För in batteriet i batterifacket med plussidan inåt.

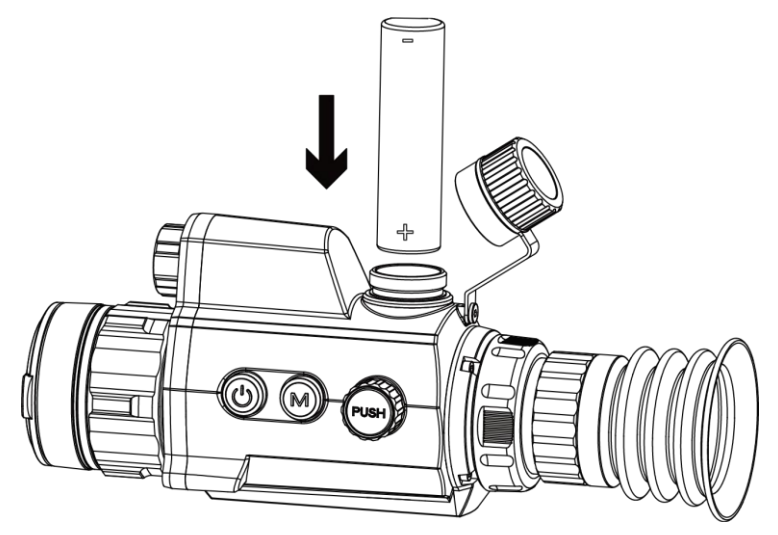

**Figur 2–3 Montera batterier**

3. Vrid batterilocket medurs för att dra åt det.

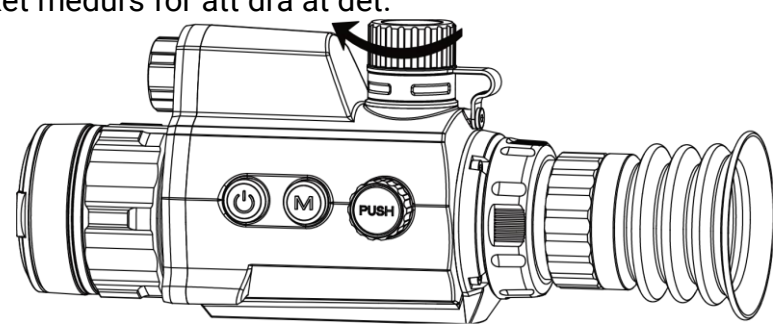

**Figur 2-4 Stäng batteriluckan** 

### **Obs!**

Ta ur batteriet ur batterifacket om enheten inte ska användas under en lägre tid.

## <span id="page-8-0"></span>**2.3 Installera skenan**

Montera batterierna i batterifacket.

#### **Innan du börjar**

- Stäng av enheten först.
- Använd en dammfri duk för att rengöra enhetens bas och skenan.

### **Steg**

1. Rikta in monteringshålen på enheten och skenan.

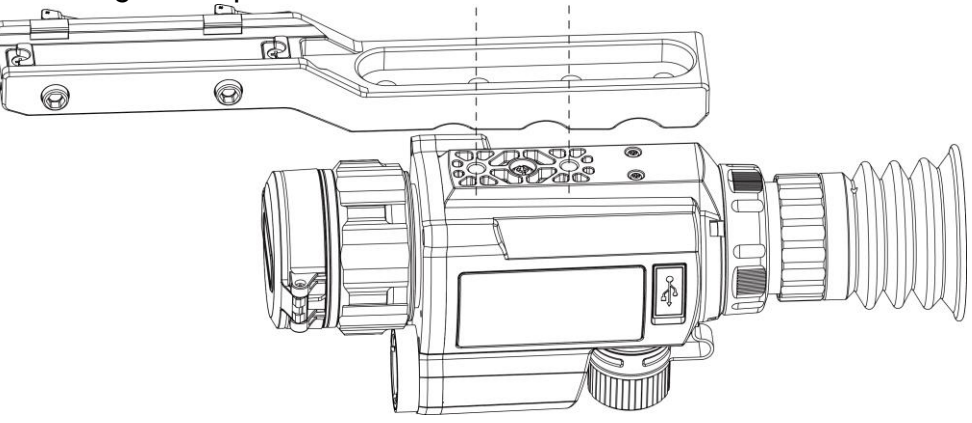

**Figur 2-5 Rikta in installationshå l**

2. Sätt i skruvarna.

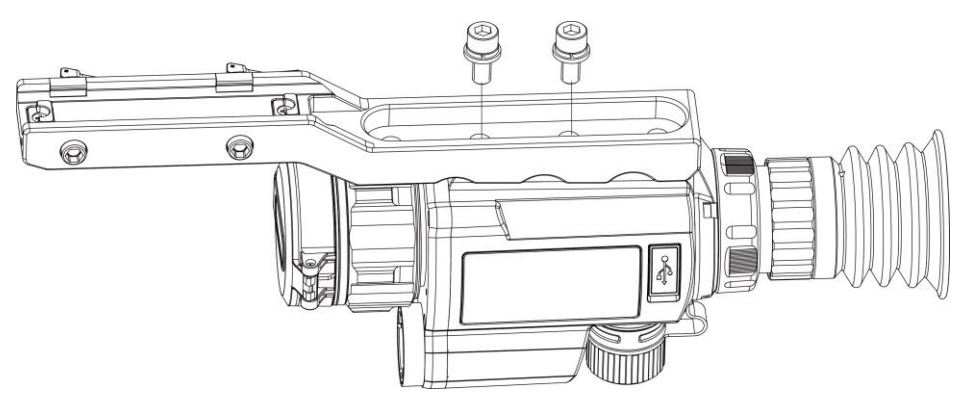

**Figur 2-6 Installera skruvar**

3. Dra åt skruvarna för att fästa enheten.

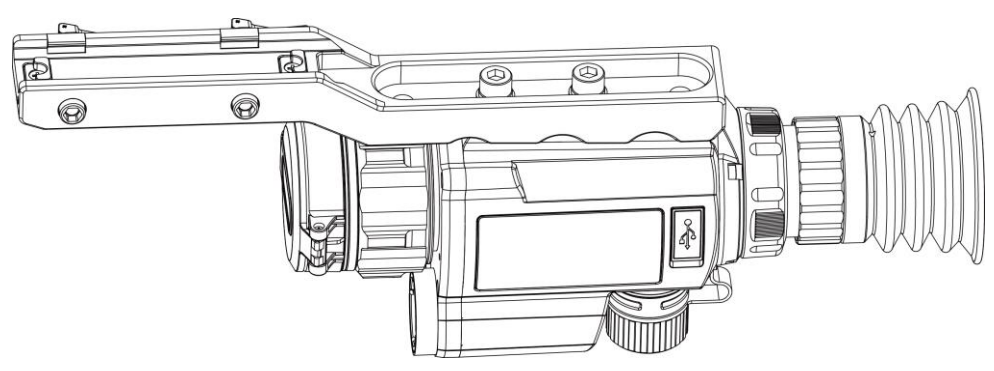

**Figur 27 Dra åt skruvar** 

## <span id="page-9-0"></span>2.4 Ström på/av

#### Ström på

Håll in  $\mathbb U$  för att slå på enheten när batteriet är tillräckligt laddat.

#### **Ström av**

När enheten är på, håll  $\circledcirc$  intryckt för att stänga av enheten.

#### **Automatisk avstängning**

Ställ in automatisk avstängning för enheten så att den stängs av automatiskt vid den inställda tiden.

**Steg** 

- 1. Välj **(o)** Allmänna inställningar i menyn och tryck på hjulet för att bekräfta
- 2. Vrid på hjulet för att välja  $(\cdot)$ .
- 3. Tryck och vrid på hjulet för att välja tid för automatisk avstängning efter behov. 4. Håll hjulet intryckt för att spara och avsluta.

### $\int$ i Obs<sup>I</sup>

- Batterisymbolen anger batteriets status.  $\blacksquare$  betyder att batteriet är fulladdat och  $\Box$ betyder att batteriet är nästan slut.
- När meddelandet om lågt batteri visas är det dags att ladda batteriet.
- Automatisk avstängning fungerar endast när enheten ö vergår till viloläge och inte är ansluten till HIKMICRO Sight-appen samtidigt.
- Nedräkningen för automatisk avstängning startar igen när enheten återgår till viloläge eller när den startas om.

## <span id="page-9-1"></span>**2.5 Beskrivning av menyn**

Håll hjulet intryckt, när enheten är på, för att visa menyn.

Du kan vrida på hjulet i menyn för att välja funktioner, trycka på hjulet för att konfigurera den valda funktionen och hålla hjulet intryckt för att avsluta menyn.<br>
<br> **E** 

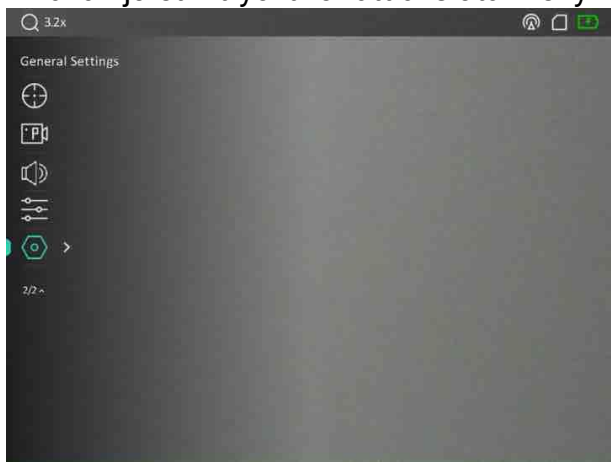

**Figur 2-8 Menygränssnitt** 

## <span id="page-10-0"></span>**2.6 App-anslutning**

Anslut enheten till appen HIKMICRO Sight via en åtkomstpunkt för att ta bilder, spela in video eller konfigurera parametrar på din telefon.

### **Steg**

1. Sök efter HIKMICRO Sight på App Store (iOS-system) eller Google Play™ (Androidsystem) för att ladda ner den, eller skanna QR-koden för att ladda ner och installera appen.

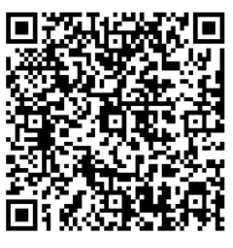

Android-system iOS-system

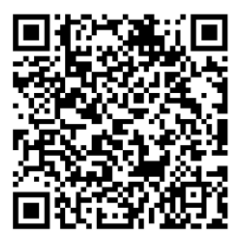

- 2. I menyn, vrid på hjulet för att välja  $\mathbb{Q}$ .
- 3. Vrid och tryck på hjulet fö r att välja **å tkomstpunkt**.
- 4. Aktivera WLAN på telefonen och anslut till åtkomstpunkten.
	- Å tkomstpunktens namn: HIK-IPTS serienummer
	- Å tkomstpunktens lö senord: Serienummer
- 5. Öppna appen och anslut telefonen till enheten. Du kan visa enhetens gränssnitt på telefonen.

### **Obs!**

- Enheten kan inte anslutas till appen om du har angett fel lö senord flera gånger. S[e](#page-26-1) **Återställa enheten** för att återställa enheten och ansluta appen på nytt.
- Enheten måste aktiveras vid fö rsta användningen. Du måste ändra standardlö senordet efter aktiveringen.

## <span id="page-11-0"></span>**2.7 Status på fast programvara**

## <span id="page-11-1"></span>**2.7.1 Kontrollera status på fast programvara**

### **Steg**

- 1. Öppna HIKMICRO Sight och anslut din enhet till appen.
- 2. Kontrollera om det finns ett meddelande om uppgradering i gränssnittet för enhetshantering.. Om det inte finns något meddelande om uppgradering har enheten redan den senaste versionen av fasta programvaran. I annat fall har enheten inte den senaste versionen av fasta programvaran.

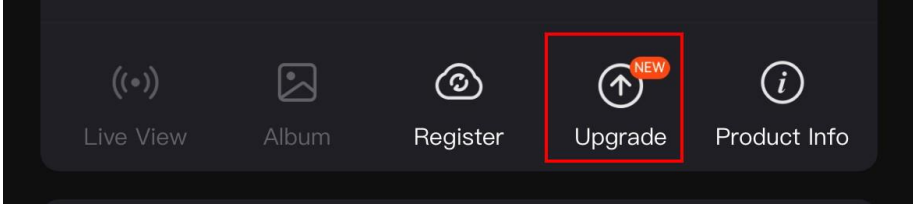

### **Figur 2-9 Kontrollera status på firmware**

3. Uppgradera enheten om den inte har senaste versionen av fasta programvaran (valfritt). Se *[Uppgradera enheten](#page-11-2).*

## <span id="page-11-2"></span>**2.7.2 Uppgradera enheten**

### **Uppgradera enheten via HIKMICRO Sight**

### **Innan du bö rjar**

Installera HIKMICRO Sight på din telefon och anslut enheten till appen.

### **Steg**

- 1. Tryck på uppgraderingsmeddelandet för att gå till menyn för uppgradering av fast programvara.
- 2. Tryck på Uppgradera för att påbörja uppgraderingen.

### **Obs!**

Uppgraderingsåtgärden kan variera beroende på app-uppdateringar. Använd appens faktiska version som referens.

### **Uppgradera enheten via PC**

#### **Innan du bö rjar**

- Hämta uppgraderingspaketet först.
- Anslut enheten till datorn, slå på den och låt den vara på i 10 till 15 sekunder innan någon åtgärd utförs.

#### **Steg**

- 1. Anslut enheten till datorn med kabeln och slå på enheten.
- 2. Ö ppna den upptäckta disken, kopiera uppgraderingsfilen och klistra in den i enhetens rotkatalog.
- 3. Håll  $\circledcirc$  intryckt för att starta om enheten. Enheten uppgraderas automatiskt. Uppgraderingsfö rloppet visas i huvudgränssnittet.

### $\left[\begin{array}{c}\nI\end{array}\right]$

Kontrollera att enheten är ansluten till datorn medan uppgraderingspaketet överförs. Annars kan detta orsaka onödiga uppgraderingsfel, skador på fast program etc.

## <span id="page-12-0"></span>2.8 Hårkors

Du kan aktivera hårkorset för att se målets position. Funktioner såsom frys och zooma justerar hårkorset mer exakt. Se Hårkors för detaljerade anvisningar.

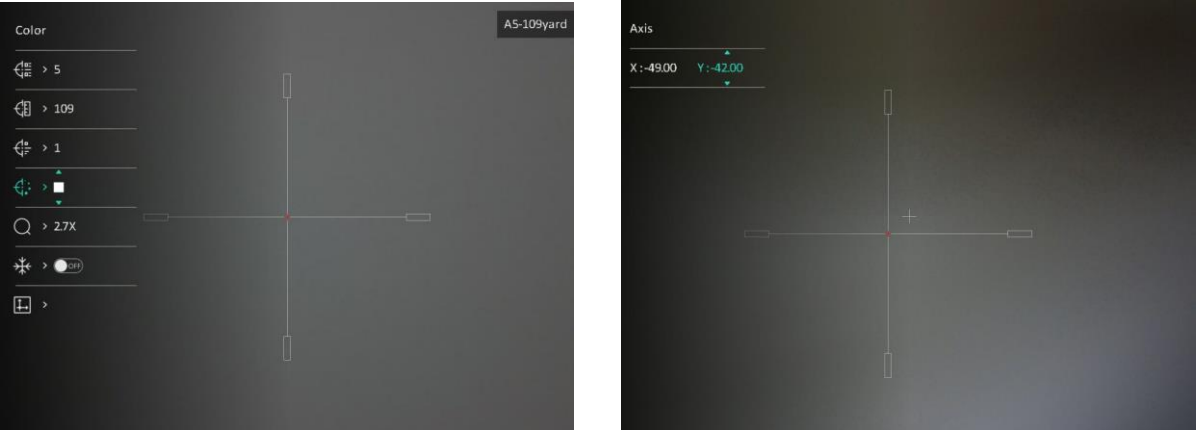

**Figur 2-10 Hårkors** 

# **Kapitel 3 Bildinstä llningar**

# <span id="page-13-1"></span><span id="page-13-0"></span>**3.1 Justera diopter**

### **Steg**

- 1. Slå på enheten.
- 2. Öppna linsskyddet.
- 3. Håll i enheten och kontrollera att okularet täcker ögat.
- 4. Vrid dioptrijusteringsringen tills du ser en tydlig OSD-text eller bild.

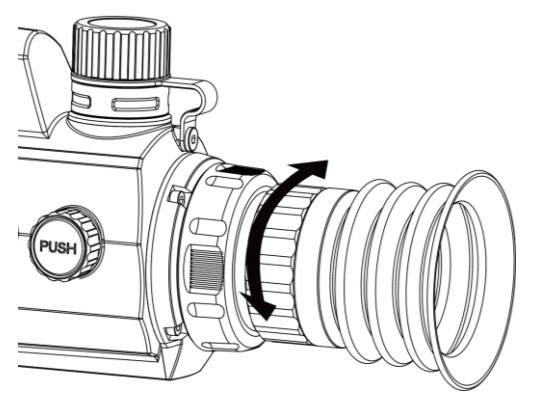

**Figur 3-1 Justera diopter**

### $\int$  $\int$  $\int$  $\int$  $\int$  $\int$  $\int$  $\int$  $\int$  $\int$  $\int$  $\int$  $\int$  $\int$  $\int$  $\int$  $\int$  $\int$  $\int$  $\int$  $\int$  $\int$  $\int$  $\int$  $\int$  $\int$  $\int$  $\int$  $\int$  $\int$  $\int$  $\int$  $\int$  $\int$  $\int$  $\int$  $\int$

Vidrör INTE objektivets yta vid justering av dioptern för att inte smutsa ned objektivet.

# <span id="page-13-2"></span>**3.2 Justera fokus**

### **Steg**

- 1. Slå på enheten.
- 2. Håll i enheten och kontrollera att okularet täcker ögat.
- 3. Justera fokusringen tills du får en tydlig bild.

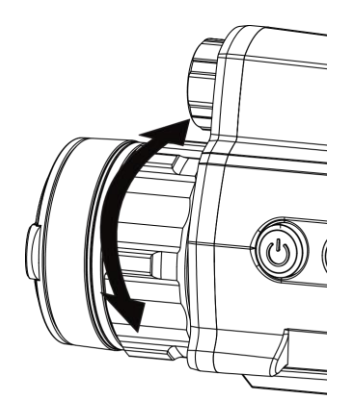

**Figur 3-2 Justera fokus**

**Obs!**

Vidrör inte objektivets yta vid fokusering för att inte smutsa ned objektivet.

## <span id="page-14-0"></span>**3.3 Justera ljusstyrka**

### **Steg**

- 1. Välj  $\frac{1}{2}$  i menyn och tryck på hjulet för att bekräfta.
- 2. Vrid på hjulet för att justera ljusstyrkan.
- <span id="page-14-1"></span>3. Håll hjulet intryckt för att spara och avsluta.

## **3.4 Justera kontrast**

### **Steg**

- 1. Välj  $\left\downarrow$  i menyn och tryck på hjulet för att bekräfta.
- 2. Vrid på hjulet för att justera kontrasten.
- <span id="page-14-2"></span>3. Håll hjulet intryckt för att spara och avsluta.

## **3.5 Stä lla in smart IR**

Bilden kan bli överexponerad i för ljusstarka miljöer. Med smart IR-funktionen kan du justera överexponerade bilder och förbättra bildernas egenskaper i nattläge genom att justera tilläggsbelysningens ljusstyrka.

### **Steg**

- 1. Välj (O) i menyn och tryck på hjulet för att bekräfta.
- 2. Vrid på hjulet för att växla läge.
- **Smart IR:** Växla till smart IR så kan enheten automatiskt justera IR-ljusintensiteten efter miljöns ljusstyrka.
- **Hö g/Medel/Lå g:** Välj IR-ljusintensitet från hög, medium eller låg efter behov.
- <span id="page-15-0"></span>3. Håll hjulet intryckt för att spara och avsluta.

## **3.6 Stä lla in skä rmens lä ge**

Du kan välja olika visningslägen i olika scener.

Håll in  $\left|\mathcal{M}\right|$  i realtidsvisningen för att växla mellan visningslägen. Du kan välja dag, natt, borttagning av dimma eller auto. Aktuellt läge visas överst till höger på skärmen.

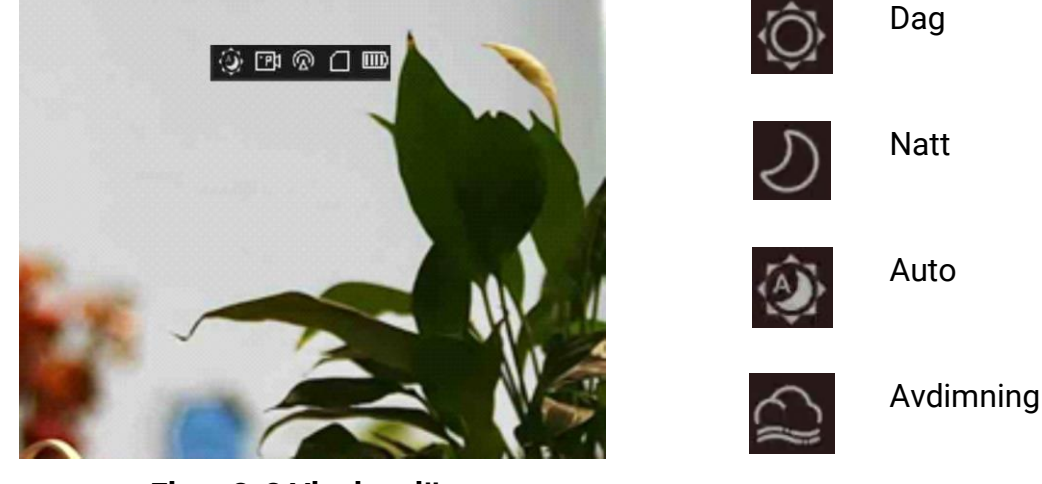

**Figur 3-3 Visningslä ge**

## <span id="page-15-1"></span>**3.7 Justera digital zoom**

Med denna funktion kan du zooma bilden.

### **Steg**

- 1. Välj $(\pm)$  i menyn och tryck på hjulet för att bekräfta.
- 2. Tryck på hjulet för att välja ett zoomläge.
	- **Flera**: Den digitala zoomen kan ställas in på 1×, 2×, 4× och 8×.
	- **Kontinuerlig**: Den digitala zoomen kan ställas in från 1.0× till 8.0× kontinuerligt.
- 3. Håll hjulet intryckt för att spara och avsluta.
- 4. Vrid på hjulet i gränssnittet för realtidsvisning för att byta enhetens digitala zoom.

### $\begin{bmatrix} 1 \\ 2 \end{bmatrix}$  Obs!

När du växlar det digitala zoomförhållandet visar det övre vänstra hörnet av gränssnittet den faktiska förstoringen (faktisk förstoring = optisk förstoring av objektivet × digitalt zoomförhållande). Objektivets optiska förstoring är till exempel 2,8× och det digitala

zoomförhållandet är 2× och den faktiska förstoringen är 5,6×.

## <span id="page-16-0"></span>**3.8 Stä lla in bild i bild-lä ge**

### **Steg**

- 1. I menyn väljer du  $\boxed{\square}$ .
- 2. Tryck på hjulet för att aktivera BiB-funktionen. Detaljer visas i den mittersta övre delen av vyn.
	- När hårkorset är aktiverat BiB-vyn i hårkorset.
	- När hårkorset inte är aktiverat visas bild i bild i den mittersta delen.

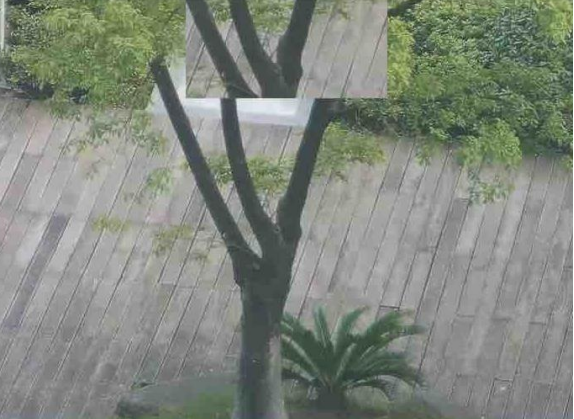

**Figur 3-4 Stä lla in bild i bild-lä ge** 

3. Håll hjulet intryckt för att avsluta.

### **Obs!**

Tryck  $\mathbb N$  i live view för att snabbt slå på/stänga av BiB.

# **Kapitel 4 Hårkors**

## <span id="page-17-1"></span><span id="page-17-0"></span>**4.1 Vä lja hå rkorsprofil**

Om olika användare använder samma enhet, kan användarna konfigurera och spara inställningarna för hårkorset i respektive siktesprofil.

### **Steg**

- 1. Välj  $\bigoplus$  i menyn och tryck på hjulet för att bekräfta.
- 2 Vrid på hjulet för att byta hårkorsprofil.
- 3. Håll hjulet intryckt för att spara och avsluta.

#### **Resultat**

Den övre högra delen av bilden visar information om hårkorset. A5-109 yard innebär exempelvis att du använder hårkors nr 5 i nollpunktsprofil A och att det inställda avståndet är 109 yard.

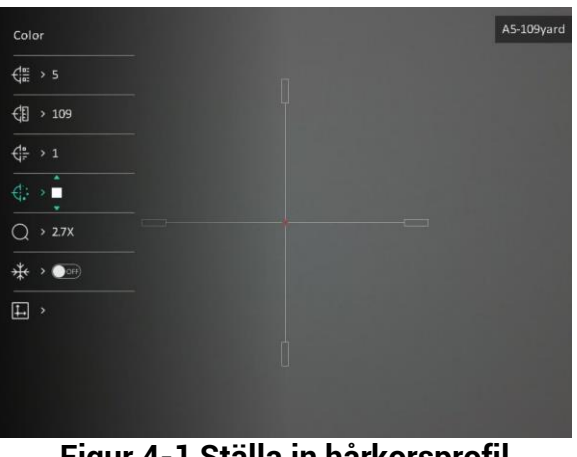

#### **Figur 4-1 Ställa in hårkorsprofil**

### $\int$  $\int$  $\int$  $\int$  $\int$  $\int$  $\int$  $\int$  $\int$  $\int$  $\int$  $\int$  $\int$  $\int$  $\int$  $\int$  $\int$  $\int$  $\int$  $\int$  $\int$  $\int$  $\int$  $\int$  $\int$  $\int$  $\int$  $\int$  $\int$  $\int$  $\int$  $\int$  $\int$  $\int$  $\int$  $\int$  $\int$

Det finns totalt fem nollpunktsprofiler och du kan konfigurera fem hårkors i respektive nollpunktsprofil.

## <span id="page-17-2"></span>**4.2 Stä lla in hå rkors**

Du kan välja typ av hårkors och färg beroende på omgivning.

### **Innan du bö rjar**

Välj det hårkorsnummer du vill korrigera.

### **Steg**

- 1. I hårskorsgränssnittet väljer du  $\frac{1}{2}$  eller  $\frac{1}{2}$  och trycker på hjulet för att bekräfta.
- 2. Vrid på hjulet för att byta typ av hårkors och färg.
- 3. Håll hjulet intryckt för att avsluta gränssnittet i enlighet med meddelandet.
	- **OK:** Spara parametern och avsluta.
	- **Avbryt:** Avsluta utan att spara parametrarna.

## <span id="page-18-0"></span>**4.3 Korrigera hå rkors**

Korrigering av hårkorset kan göra det lättare att sikta på målet med hög noggrannhet genom att markera förskjutningen mellan det stora och det lilla hårkorset. Funktioner såsom **Frys** och **Förstoring** gör det lättare att justera hårkorset mer exakt.

### **Innan du bö rjar**

Välj en nollpunktsprofil först.

### **Steg**

- 1. Välj  $\left(\frac{1}{2}\right)$  i menyn och tryck på hjulet för att ange hårkorsgränssnitt
- 2. Välj ett nollpunktsnummer. Du kan ställa in fem hårkors.
	- a) Vrid på hjulet för att välja  $\frac{1}{\sqrt{2}}$  och tryck på hjulet för att bekräfta.
	- b) Tryck och vrid på hjulet för att välja det hårkorsnummer som ska korrigeras.
	- c) Tryck på hjulet igen för att bekräfta..

3. Ställ in avståndet till målet.

- a) Vrid hjulet för att välja  $\left\langle \cdot \right\rangle$  och tryck på hjulet för att ändra enhet.
- b) Vrid på hjulet för att ändra numret.
- c) Tryck på hjulet igen för att bekräfta.

4. Välj  $\bigcirc$  och tryck på hjulet för att bekräfta. Tryck och vrid på hjulet för att förstora bilden tills målpositionerna är tillräckligt tydliga.

5. Sikta på målet, tryck på avtryckaren och rikta in hårkorset med träffpunkten.

- a) Vrid på hjulet för att välja  $\frac{4}{3}$  och tryck på hjulet för att frysa bilden.
- b) Välj  $\Box$  och tryck på hjulet för att ställa in koordinaterna tills det stora hårkorset överensstämmer med träffpunkten. Tryck på hjulet för att välja X- eller Y-axeln. Om du väljer X-axeln flyttas hårkorset åt hö ger och vänster. Om du väljer Y-axeln flyttas hårkorset uppåt och nedåt.

### Digitalt kikarsikte med mörkerseende bruksanvisning

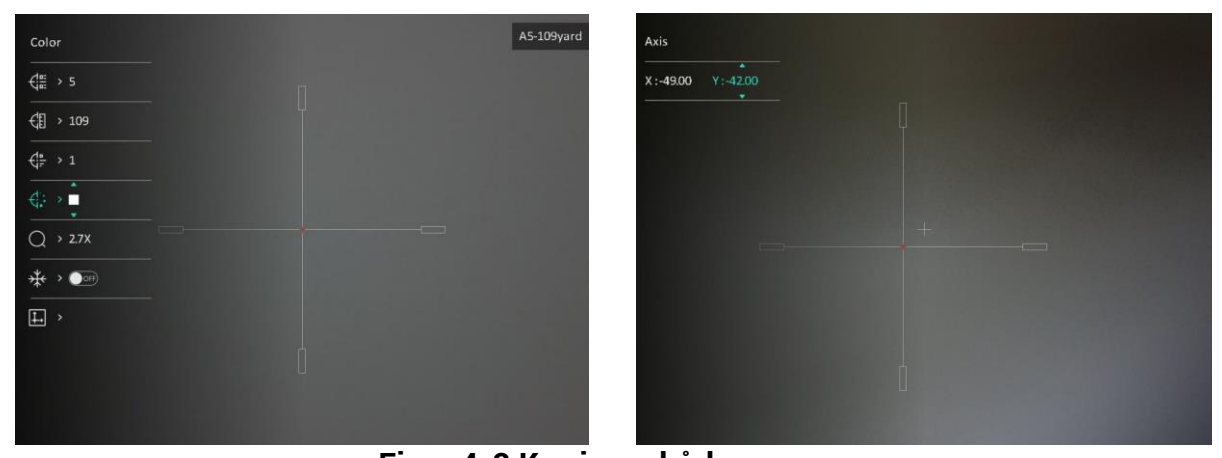

**Figur 4-2 Korrigera hårkors** 

### $\int$  $\int$  $\frac{1}{2}$  $\int$  $\frac{1}{2}$  $\int$

- När du byter nollpunktsnummer visas ett meddelande i gränssnittet. Välj OK för att spara parametrarna för det aktuella hårkorset.
- Vid aktivering av frysningsfunktionen i hårkorset, kan du justera markörens position på en fryst bild. Funktionen kan förhindra flimmer i bilden.
- 6. Håll hjulet intryckt för att avsluta gränssnittet i enlighet med meddelandet.
	- **OK:** Spara parametrarna och avsluta.
	- **AVBRYT:** Avsluta utan att spara parametrarna.
- 7. Tryck på avtryckaren igen för att verifiera att siktpunkten är justerad korrekt mot träffpunkten.
- 8. Upprepa steg 2 till 7 för att ställa in positionen för andra hårkors i denna nollpunktsprofil (valfritt).

# **Kapitel 5 Avståndsmätning**

<span id="page-20-0"></span>Enheten kan mäta avståndet mellan målet och observationsplatsen.

#### **Innan du börjar**

När du utför avståndsmätning måste du se till att du står stadigt på plats och håller handen stilla. Annars kan noggrannheten påverkas.

#### **Steg**

- 1. Välj  $\oslash$  och tryck på hjulet för att gå till inställningsgränssnittet.
- 2. Ställa in målets parametrar.
	- 1) Rotera hjulet fö r att välja bland målen **Rå djur**, **Grå Varg**, **Brunbjö rn** och **Anpassat**.
	- 2) Tryck och vrid på hjulet för att ställa in målets höjd.

**Obs!**

De tillgängliga längderna varierar mellan 0,1 m och 9 m.

- 3) Tryck på hjulet för att bekräfta.
- 4) Håll hjulet intryckt för att spara inställningarna och återgå till gränssnittet för avståndsmätning.
- 3. Rikta mitten på den övre markeringen mot målets övre kant, och tryck på hjulet för att bekräfta.

4. Rikta mitten på den nedre markeringen mot målets nedre kant, och tryck på hjulet för att bekräfta.

#### **Resultat**

Längst upp till höger på bilden visas avståndsmätningens resultat och målets höjd.

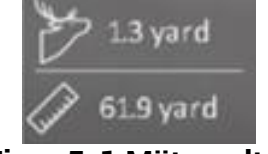

**Figur 5-1 Mätresultat** 

# **Kapitel 6 Bild och video**

<span id="page-21-1"></span><span id="page-21-0"></span>Vid realtidsvisning kan du spela in videor och ta bilder manuellt.

## **6.1 Stä lla in OSD**

Du kan välja om du vill visa informationen på skärmen i läget för realtidsvisning med den här funktionen.

### **Steg**

- 1. Välj  $\frac{2\pi}{\sigma^2}$  **Funktionsinställningar** i menyn och tryck på hjulet för att bekräfta.
- 2. Vrid på hjulet för att välja  $\sqrt{|\mathcal{S}|\}}$  och tryck sedan på hjulet för att öppna gränssnittet för inställning.
- 3. Vrid hjulet för att välja OSD och tryck på hjulet för att aktivera.
- 4. Vrid på hjulet för att välja **Datum** eller **Tid**, och tryck på hjulet för att visa eller dölja informationen.
- <span id="page-21-2"></span>5. Håll hjulet intryckt för att spara och avsluta.

## **6.2 Stä lla in mä rkeslogotyp**

Du kan lägga till varumärkets logotyp i gränssnittet för realtidsvisning.

### **Steg**

1. Välj **Funktionsinställningar** i menyn och tryck på hjulet för att öppna undermenyn.

- 2. Vrid hjulet för att välja **och tryck på hjulet för att aktivera Märkeslogotyp**.
- 3. Håll hjulet intryckt för att spara inställningarna och avsluta.

### **Resultat**

<span id="page-21-3"></span>Varumärkeslogotypen visas längst ned till vänster på skärmen.

## **6.3 Ta bild**

Tryck på  $\mathbb M$  och hjulet samtidigt i realtidsvisningen för att ta bilder.

 $\begin{bmatrix} 1 \\ 2 \end{bmatrix}$  Obs<sup>1</sup>

När du tar en bild fryses bilden i en sekund och ett meddelande visas på skärmen. Se **[Exportera](#page-23-0) filer** för att exportera tagna bilder.

## <span id="page-22-0"></span>**6.4 Stä lla in ljud**

När du aktiverar ljudfunktionen spelas videor in med ljud. Du kan inaktivera funktionen om det finns alltför mycket höga ljud i videon.

### **Steg**

- 1. I menyn, vrid på hjulet för att välja  $\Box$ .
- 2. Tryck på hjulet för att aktivera denna funktion.
- <span id="page-22-1"></span>3. Håll hjulet intryckt för att spara och avsluta.

## **6.5 Spela in video**

### **Steg**

1. Tryck in hjulet i realtidsvisningen för att starta inspelningen.

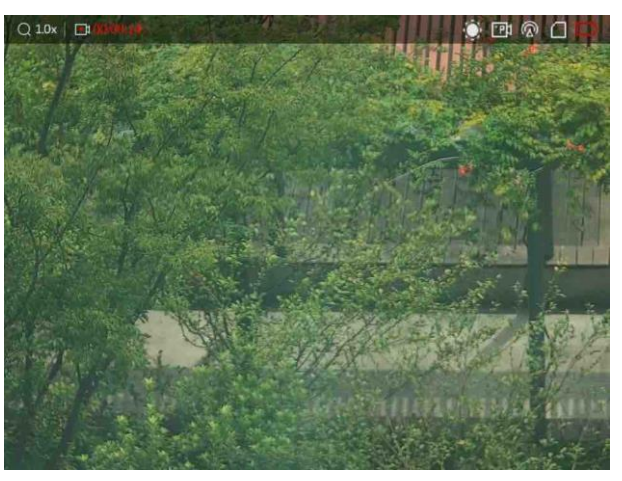

### **Figur 6-1 Starta inspelning**

Information om inspelningstid visas högst upp till vänster på skärmen.

2. Tryck på hjulet igen för att stoppa inspelningen.

### **Vad gö ra hä rnä st**

<span id="page-22-2"></span>Se **[Exportera](#page-23-0) filer** för export av inspelade filer.

## **6.6 Fö rinspela video**

När du aktiverar denna funktion och väljer förinspelningstiden startar enheten automatiskt inspelningen 7, 10 eller 15 sekunder före aktivering av rekylen och avslutar inspelningen 7,

10 eller 15 sekunder efter aktivering av rekylen.

### **Steg**

- 1. Välj  $\mathbb{P}^1$  i menyn och tryck på hjulet för att bekräfta.
- 2. Vrid på hjulet för att växla förinspelningstid. Du kan välja mellan 7 s, 10 s och 15 s.
- 3. Håll hjulet intryckt för att spara och avsluta.

### $\widetilde{\mathbf{I}}$  obs<sup>i</sup>

Om rekyl sker kontinuerligt kommer enheten att starta inspelningen 7, 10 eller 15 sekunder före den första rekylen och avsluta inspelningen 7, 10 eller 15 sekunder efter den sista rekylen.

### **Vad göra härnäst**

<span id="page-23-0"></span>Se **[Exportera filer](#page-23-0)** för export av inspelade filer.

## **6.7 Exportera filer**

## <span id="page-23-1"></span>**6.7.1 Exportera filer via HIKMICRO Sight**

Du kan komma åt enhetens album och exportera filer till din telefon med HIKMICRO Sight.

### **Innan du börjar**

Installera HIKMICRO Sight på din mobiltelefon.

### **Steg**

- 1. Ö ppna HIKMICRO Sight och anslut din enhet till appen. Se *[App-anslutning](#page-10-0).*
- 2. Tryck på Media för att öppna enhetens album.

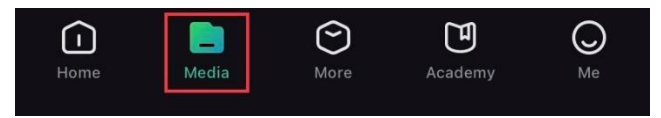

**Figur 6-1 Öppna enhetens album** 

- 3. Tryck på **Lokal** eller **Enhet** fö r att visa foton och videor.
	- **Lokal**: Du kan visa de tidigare filerna i appen.
	- **Enhet**: Du ka visa filerna i den aktuella enheten.

### $\left[\begin{matrix} \tilde{\mathbf{i}} \end{matrix}\right]$

Foton och videor kanske inte visas i **Enhet**. Dra neråt för att uppdatera sidan.

4. Tryck för att välja en fil och sedan på Ladda ned för att exportera filen till telefonens

lokala album.

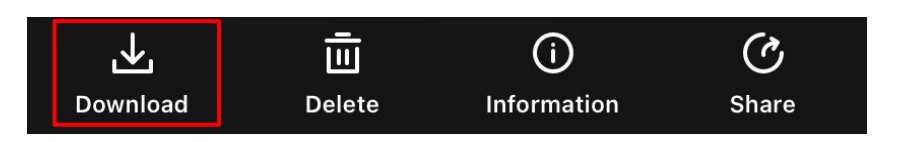

 $\int$ **i** $\log$ !

- Gå till **Jag > Om > Bruksanvisning** i appen fö r att visa mer detaljerade åtgärder.
- Du kan även öppna enhetens album genom att trycka på symbolen i det nedre vänstra hörnet av gränssnittet för realtidsvisning.

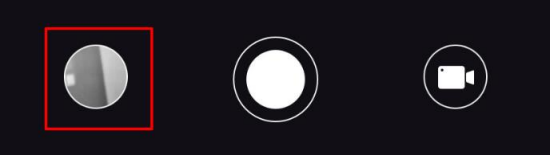

● Exportåtgärden kan variera på grund av uppdateringar av appen. Använd appens faktiska version som referens.

## <span id="page-24-0"></span>**6.7.2 Exportera filer via dator**

Använd funktionen för att exportera inspelade videor och tagna bilder.

### **Steg**

1. Anslut enheten till datorn med en typ C-kabel.

### $\widetilde{F}$   $O$ *hs<sup>1</sup>*

Kontrollera att enheten är påslagen när du ansluter kabeln.

- 2. Öppna datorns diskhanterare och välj enhetens disk. Gå till mappen **DCIM** och sök efter den mapp som är döpt med lämpligt år och månad. Om du exempelvis tar en bild eller spelar in en video i juni 2022, kan du ö ppna **DCIM > 202206** fö r att hitta bilden eller videon.
- 3. Välj och kopiera filerna till datorn.
- 4. Koppla bort enheten från datorn.

 $\downarrow$ **i** Obs!

- Enheten visar bilder när du ansluter den till datorn, men funktioner som inspelning, bildtagning och åtkomstpunkt är inaktiverade.
- När du ansluter enheten till PC:n för första gången kommer den automatiskt att installera drivrutiner.

# **Kapitel 7 Systeminstä llningar**

## <span id="page-25-1"></span><span id="page-25-0"></span>**7.1 Ändra datum**

**Steg**

- 1. Välj **(•)** Allmänna inställningar i menyn och tryck på hjulet för att öppna undermenyn.
- 2. Välj  $|\equiv|$ .
- 3. Tryck på hjulet för att välja år, månad eller dag och vrid på hjulet för att ändra nummer.
- <span id="page-25-2"></span>4. Håll hjulet intryckt för att spara inställningarna och avsluta.

# **7.2 Synkronisera tid**

### **Steg**

1. Välj **(o)** Allmänna inställningar i menyn och tryck på hjulet för att öppna undermenyn.

2. Välj $(\setminus)$ .

3. Tryck och vrid på hjulet för att byta tidssystem. Du kan välja mellan 24- och 12timmarsklocka. Tryck på hjulet om du väljer 12-timmars klocka och vrid sedan på hjulet för att välja AM eller PM.

- 4. Tryck på hjulet för att välja timme eller minut och vrid på hjulet för att ändra nummer.
- <span id="page-25-3"></span>5. Håll hjulet intryckt för att spara inställningarna och avsluta.

# **7.3 Stä lla in språ k**

Med den här funktionen kan du välja enhetens språk.

### **Steg**

- 1. Välj  $\langle \circ \rangle$  **Allmänna inställningar** i menyn och tryck på hjulet för att öppna undermenyn.
- 2. Välj  $\bigoplus$  och tryck på hjulet för att gå till gränssnittet för språkkonfiguration.
- 3. Vrid på hjulet för att välja det språk som krävs, och tryck på hjulet för att bekräfta.
- <span id="page-25-4"></span>4. Håll hjulet intryckt för att avsluta.

## **7.4 Stä lla in enhet**

Du kan växla mellan avståndsmätnings- och hårkorsfunktionen på enheten.

### **Steg**

- 1. Välj **(•)** Allmänna inställningar i menyn och tryck på hjulet för att öppna undermenyn.
- 2. Välj  $\mathbb{Z}$  och tryck på hjulet för att bekräfta.
- 3. Vrid hjulet fö r att välja **yard** eller **m**.
- <span id="page-26-0"></span>4. Håll hjulet intryckt för att spara inställningarna och avsluta.

## **7.5 Visa enhetsinformation**

- 1. Välj  $\langle \circ \rangle$  **Allmänna inställningar** i menyn och tryck på hjulet för att öppna undermenyn.
- 2. Välj (i) och tryck på hjulet. Du kan visa information om enheten, såsom version och serienummer.

# <span id="page-26-1"></span>**7.6 Å terstä lla enheten**

### **Steg**

- 1. Välj **(•)** Allmänna inställningar i menyn och tryck på hjulet för att öppna undermenyn.
- 2. Välj  $\Box$  och tryck på hjulet för att återställa enheten till standardinställningar i enlighet med meddelandet.

# **Kapitel 8 Vanliga frågor**

## <span id="page-27-1"></span><span id="page-27-0"></span>**8.1 Varför är skärmen av?**

Kontrollera följande saker.

- Kontrollera om enhetens batteri är slut.
- <span id="page-27-2"></span>• Anslut enheten till strömförsörjningen och slå på den för att kontrollera monitorn.

# 8.2 Bilden är otydlig, hur kan jag justera den?

Justera diopterns justeringsring eller fokusring tills bilden är tydlig. Se *[Justera diopter](#page-13-1)* eller *[Justera fokus](#page-13-2)*.

## <span id="page-27-3"></span>8.3 Det går inte att ta bilder och det går inte att spela in. **Vad är problemet?**

Kontrollera följande saker.

- Om enheten är ansluten till datorn. Om bildtagning och inspelning är inaktiverat i detta läge.
- Om lagringsutrymmet är fullt.
- <span id="page-27-4"></span>● Om enhetens batteri är urladdat.

## **8.4 Varför identifieras inte enheten av datorn?**

Kontrollera följande saker.

- Om enheten är ansluten till datorn med tillhandahållen USB-kabel.
- Om du använder en annan USB-kabel får den inte vara längre än 1 m.

# **Sä kerhetsfö reskrifter**

<span id="page-28-0"></span>Anvisningarna är avsedda att säkerställa att användaren kan använda produkten på korrekt sätt för att undvika fara eller förlust av egendom.

### **Lagar och bestä mmelser**

Användningen av produkten måste fö lja lokala bestämmelser rö rande elsäkerhet.

### **Symbolfö rklaring**

De symboler som finns i denna handbok innebär följande.

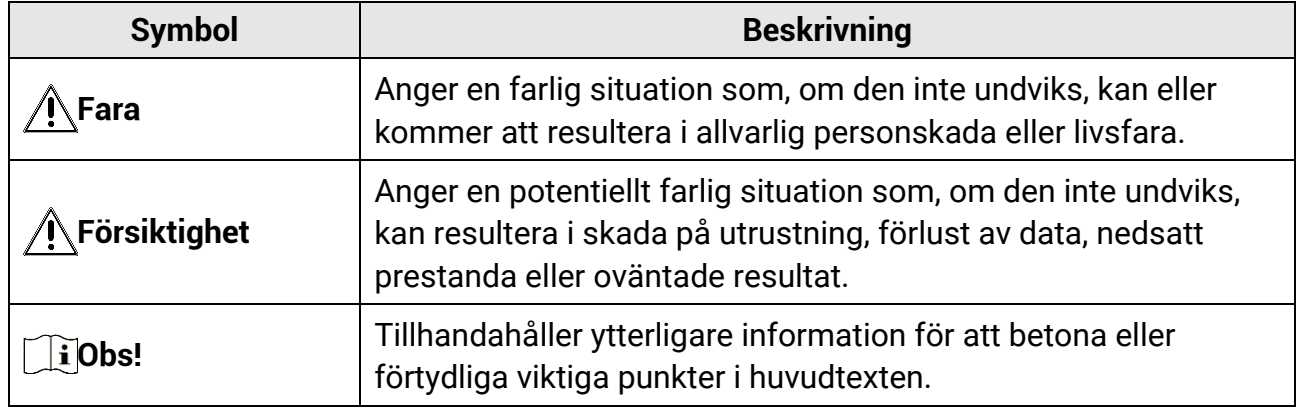

### **Transport**

- Förvara enheten i ursprungsförpackningen eller en liknande förpackning vid transport.
- Behåll allt förpackningsmaterial efter uppackningen för framtida bruk. Vid eventuella fel måste du returnera enheten till fabriken med det ursprungliga fö rpackningsmaterialet. Transport utan det ursprungliga fö rpackningsmaterialet kan resultera i att enheten skadas och företaget åtar sig inget ansvar för detta.
- Produkten får INTE tappas eller utsättas för fysiska stötar. Håll enheten på avstånd från magnetiska störningar.

### **Strö mfö rsö rjning**

- Köp adaptern separat. Inspänningen måste uppfylla specifikationerna för en begränsad strö mkälla (5 VDC, 2 A) enligt standarden IEC62368. Se de tekniska specifikationerna för detaljerad information.
- Använd den nätadapter som tillhandahålls av den kvalificerade tillverkaren. Se produktens specifikation för detaljerade strömförsörjningskrav.
- Kontrollera att kontakten är korrekt ansluten till eluttaget.
- För att undvika överhettning och brandfara orsakad av överbelastning får du INTE ansluta flera enheter till en och samma strömadapter.
- Batteriladdaren medföljer i förpackningen. Inspänningen för den medföljande batteriladdaren måste överensstämma med kraven för en begränsad strömkälla (5 VDC,

2 A).

• Strömkällan ska uppfylla kraven för en begränsad strömkälla eller PS2 i enlighet med standarden IEC 62368-1.

### **Batteri**

- Felaktig användning eller felaktigt byte av batteri kan leda till explosionsrisk. Batteriet måste ersättas med likadana eller likvärdiga batterier.
- Batteriet är av typ 18650 med skyddskrets. Batteriets storlek är 19 mm × 70 mm. Märkspänning är 3,6 V DC och batterikapacitet 3200 mA. Avfallshantera förbrukade batterier i enlighet med anvisningarna från batteritillverkaren.
- Kontrollera att batteritemperaturen ligger mellan 0 °C till 45 °C vid laddning.
- Vid långtidsförvaring av batteriet, måste det laddas helt en gång i halvåret för att batteriets kvalitet ska bevaras. Annars, kan skador uppstå.
- Andra batterityper får INTE laddas med den medfö ljande laddaren. Kontrollera att det inte finns något lättantändligt material inom två meters avstånd från laddaren medan laddningen pågår.
- Batteriet får INTE placeras i närheten av en värmekälla eller en öppen eld. Undvik direkt solljus.
- Batteriet får INTE sväljas då detta kan orsaka kemiska brännskador.
- Batteriet får INTE placeras inom räckhåll för barn.
- Det går inte att ladda batteriet direkt med en extern strömkälla.
- Det går inte att ladda enheten använd den medföljande laddaren för att ladda batteriet.
- Köp adaptern separat. Adapterns användningsmiljö ska vara densamma som enhetens miljö.

## **Underhå ll**

- Kontakta din återförsäljare eller närmaste servicecenter, om produkten inte fungerar som den ska. Vi åtar oss inget ansvar för problem som orsakats av obehörig reparation eller obehörigt underhåll.
- Torka försiktigt av enheten med en ren trasa och en liten mängd etanol, vid behov.
- Om utrustningen används på ett sätt som inte anges av tillverkaren, kan skyddet som enheten ger försämras.
- Rengör objektivet med en mjuk och torr trasa eller papper för att undvika att repa det.

### **Anvä ndningsmiljö**

- Se till att användningsmiljön motsvarar enhetens krav. Driftstemperaturen bör vara -30 till 55 °C och luftfuktigheten 95 % eller lägre.
- Enheten får INTE utsättas för extremt varma, kalla, frätande, salthaltigt alkaliska eller fuktiga miljöer.
- Undvik installation av utrustningen på vibrerande ytor eller platser som är utsatta för

stötar (underlåtenhet kan medföra skador på utrustningen).

● Objektivet FÅ R INTE riktas mot solen eller andra starka ljuskällor.

### **Nö dsituation**

Stäng omedelbart av strömmen, koppla ur strömkabeln och kontakta servicecentret, om det kommer rök, lukt eller oljud från enheten.

### **Tillverkarens adress**

Rum 313, Enhet B, Byggnad 2, 399 Danfengvägen, Underdistriktet Xixing, Distriktet Binjiang, Hangzhou, Zhejiang 310052, Kina Hangzhou Microimage Software Co., Ltd.

# **Juridisk information**

<span id="page-31-0"></span>© 2023 Hangzhou Microimage Software Co., Ltd. Alla rättigheter fö rbehålles.

### **Om bruksanvisningen**

Bruksanvisningen innehåller anvisningar för användning och underhåll av produkten. Bilder, diagram, illustrationer och all ö vrig information är enbart avsedda som beskrivningar och förklaringar. Informationen i handboken kan komma att ändras, utan fö regående meddelande, vid uppgradering av fast programvara eller av andra skäl. Den senaste versionen av den här handboken finns på HIKMICRO:s webbplats

#### (*[http://www.hikmicrotech.com](http://www.hikmicrotech.com/)*).

Använd bruksanvisningen tillsammans med vägledning och assistans från yrkespersoner som utbildats i att ge stöd för produkten.

### **Varumä rken**

 $\blacktriangleright$   $\blacktriangleright$   $\blacktriangler$ HIKMICRO i olika jurisdiktioner.

Andra varumärken och logotyper som omnämns tillhör sina respektive ägare.

### **Friskrivning**

BRUKSANVISNINGEN OCH DEN PRODUKT SOM BESKRIVS, MED DESS HÅ RDVARA, MJUKVARA OCH FIRMWARE TILLHANDAHÅLLES "I BEFINTLIGT SKICK" OCH "MED ALLA FEL OCH BRISTER" SÅ LÅNGT DETTA ÄR TILLÅTET ENLIGT TILLÄMPLIG LAGSTIFTNING. HIKMICRO UTFÄ RDAR INGA GARANTIER, VARKEN UTTRYCKLIGA ELLER UNDERFÖRSTÅDDA, INKLUSIVE UTAN BEGRÄNSNING, FÖR SÄLJBARHET, TILLFREDSSTÄ LLANDE KVALITET ELLER LÄ MPLIGHET FÖ R ETT VISST Ä NDAMÅ L. ANVÄNDNING AV PRODUKTEN SKER HELT PÅ EGEN RISK. DU SKA INTE UNDER NÅGRA OMSTÄNDIGHETER HÅLLA HIKMICRO ANSVARIGT FÖR EVENTUELLA SÄRSKILDA SKADOR, FÖLJDSKADOR, OAVSIKTLIGA SKADOR ELLER INDIREKTA SKADOR, INKLUSIVE BLAND ANNAT SKADESTÅND FÖR FÖRLORAD AFFÄRSVINST, VERKSAMHETSSTÖRNING, FÖ RLUST AV DATA ELLER DOKUMENTATION, ELLER SYSTEMSKADA, OAVSETT OM DETTA BASERAS PÅ AVTALSBROTT, Å TALBAR HANDLING (INKLUSIVE FÖ RSUMLIGHET), PRODUKTANSVAR ELLER ANNAT I SAMBAND MED ANVÄNDNINGEN AV PRODUKTEN, ÄVEN OM HIKMICRO HAR MEDDELATS ATT RISKEN FÖR SÅDANA SKADOR ELLER FÖ RLUSTER FÖ RELIGGER.

DU BEKRÄFTAR ATT INTERNETS NATUR INNEBÄR INBYGGDA SÄKERHETSRISKER OCH HIKMICRO TAR INGET ANSVAR FÖR ONORMAL ANVÄNDNING, INTEGRITETSLÄCKOR ELLER ANDRA SKADOR SOM ORSAKAS AV CYBERATTACKER, HACKERATTACKER, VIRUSANGREPP ELLER ANDRA SÄ KERHETSRISKER MED INTERNET. HIKMICRO KOMMER

DOCK ATT TILLHANDAHÅLLA LÄMPLIG TEKNISK SUPPORT OM SÅ KRÄVS. DU ACCEPTERAR ATT ANVÄNDA PRODUKTEN I ENLIGHET MED ALLA TILLÄMPLIGA LAGAR OCH DU ÄR ENSAMT ANSVARIG FÖR ATT SÄKERSTÄLLA ATT DIN ANVÄNDNING EFTERLEVER TILLÄMPLIGA LAGAR. DU ÄR I SYNNERHET ANSVARIG FÖR ATT ANVÄNDA PRODUKTEN PÅ ETT SÅDANT SÄTT ATT DEN INTE INKRÄKTAR PÅ NÅGRA RÄTTIGHETER SOM ÄGS AV TREDJE PART, INKLUSIVE UTAN BEGRÄNSNING, RÄTTEN TILL PUBLICERING, IMMATERIELLA RÄ TTIGHETER, SAMT DATASKYDD OCH ANDRA INTEGRITETSRÄ TTIGHETER. DU FÅ R INTE ANVÄ NDA PRODUKTEN FÖ R ILLEGAL JAKT AV DJUR, INTEGRITETSKRÄNKNING ELLER ANDRA ÄNDAMÅL SOM ÄR OLAGLIGA ELLER SKADLIGA FÖR ALLMÄNNA INTRESSEN. DU FÅR INTE ANVÄNDA PRODUKTEN FÖR NÅ GRA FÖ RBJUDNA SLUTANVÄ NDNINGAR, INKLUSIVE UTVECKLING ELLER PRODUKTION AV MASSFÖRSTÖRELSEVAPEN, UTVECKLING ELLER PRODUKTION AV KEMISKA ELLER BIOLOGISKA STRIDSMEDEL, ELLER NÅ GRA AKTIVITETER SOM Ä R RELATERADE TILL NUKLEÄRA SPRÄNGMEDEL ELLER OSÄKRA NUKLEÄRA BRÄNSLECYKLER, ELLER SOM STÖD FÖR ÖVERGREPP AV MÄNSKLIGA RÄTTIGHETER. FÖLJA ALLA FÖRBUD OCH EXCEPTIONELLA VARNINGAR GÄLLANDE ALLA TILLÄMPLIGA LAGAR OCH BESTÄMMELSER, I SYNNERHET LOKALA LAGAR RÖRANDE VAPEN OCH/ELLER JAKT. KONTROLLERA ALLTID NATIONELLA VILLKOR OCH BESTÄ MMELSER FÖRE KÖP ELLER ANVÄNDNING AV PRODUKTEN. OBSERVERA ATT DU KAN BEHÖVA ANSÖKA OM TILLSTÅND, CERTIFIKAT OCH/ELLER LICENSER FÖRE EVENTUELLT KÖP, FÖRSÄLJNING, MARKNADSFÖRING OCH/ELLER ANVÄNDNING AV PRODUKTEN. HIKMICRO KAN INTE HÅLLAS ANSVARIGA FÖR SÅDANT ILLEGALT ELLER OLÄMPLIGT KÖP, FÖRSÄLJNING, MARKNADSFÖRING ELLER SLUTANVÄNDNING OCH EVENTUELLA SÄRSKILDA SKADOR, FÖLJDSKADOR, OAVSIKTLIGA SKADOR ELLER INDIREKTA SKADOR SOM UPPSTÅR DÄRAV.

I DE FALL INNEHÅ LLET I BRUKSANVISNINGEN STÅ R I KONFLIKT MED TILLÄ MPLIGA LAGAR, GÄLLER DE SISTNÄMNDA.

# **Fö reskrifter**

<span id="page-33-0"></span>Dessa villkor gäller endast för de produkter som är försedda med motsvarande märke **eller information.**

### **EU-fö rsä kran om ö verensstä mmelse**

Produkten och – i förekommande fall – levererade tillbehör är CE-märkta och överensstämmer därför med de gällande harmoniserade europeiska standarder som finns angivna i EMCD-direktivet 2014/30/EU, lågspänningsdirektivet 2014/35/EU, RoHS-direktivet 2011/65/EU och direktiv 2014/53/EU.

Hangzhou Microimage Software Co., Ltd. deklarerar härmed att enheten (se etiketten) uppfyller direktiv 2014/53/EU.

Den fullständiga texten om försäkran om EU-överensstämmelse finns på följande webbadress:

https://www.hikmicrotech.com/en/support/download-center/declarationof-conformity/

### **Frekvensband och effekt (för CE)**

Frekvensbanden och frekvenslägena samt de nominella gränserna för överförd effekt (utstrålad och/eller ledningsbunden) som gäller för denna radioenhet är följande: Wi-Fi 2,4 GHz (2,4 GHz till 2,4835 GHz), 20 dBm.

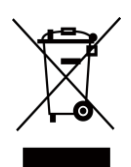

Direktiv 2012/19/EU (WEEE-direktivet): Produkter märkta med denna symbol får inte avfallshanteras som osorterat hushållsavfall inom EU. Produkten ska återlämnas till din lokala återförsäljare för korrekt återvinning, vid inköp av motsvarande ny utrustning, eller lämnas in på en särskild återvinningsstation. Mer information finns på: www.recyclethis.info.

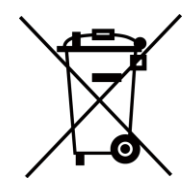

Direktiv 2006/66/EG och dess tillägg 2013/56/EU (batteridirektivet): Produkten innehåller ett batteri som inte får avfallshanteras som osorterat hushållsavfall inom EU. Se produktens dokumentation för specifik information om batteriet. Batteriet är märkt med denna symbol, som kan innehålla bokstäver för att indikera kadmium (Cd), bly (Pb) eller kvicksilver (Hg). Batteriet ska återlämnas till din återfö rsäljare eller lämnas in på en särskild återvinningsstation för korrekt återvinning. Mer information finns på: www.recyclethis.info.

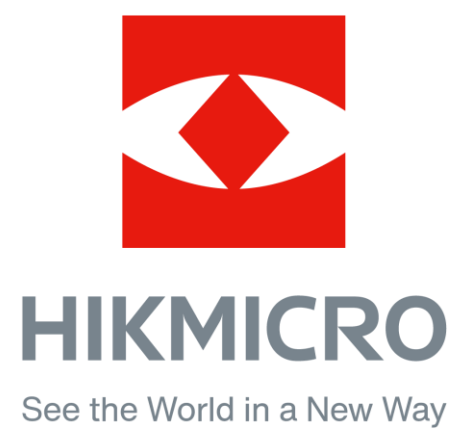

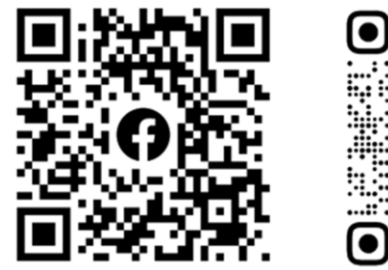

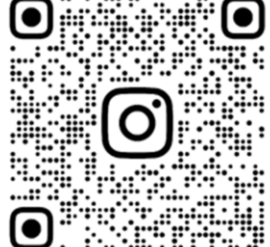

Facebook: HIKMICRO Outdoor Instagram: hikmicro\_outdoor

Webbplats: www.hikmicrotech.com E-post: support@hikmicrotech.com

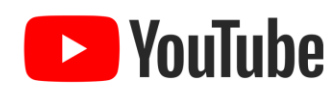

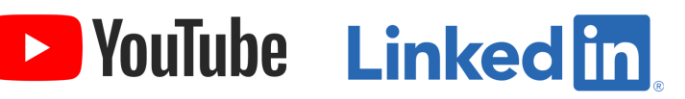

YouTube: HIKMICRO Outdoor

LinkedIn: HIKMICRO

UD35863B